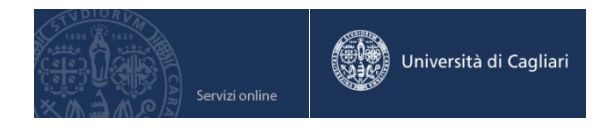

# Guida alla compilazione della richiesta della Tessera Baby

v 1.1

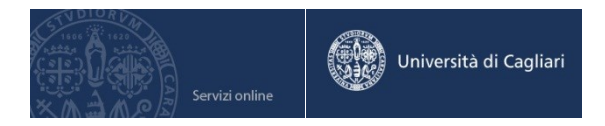

## Indice

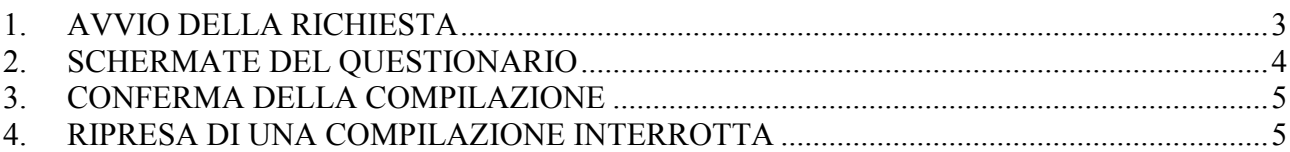

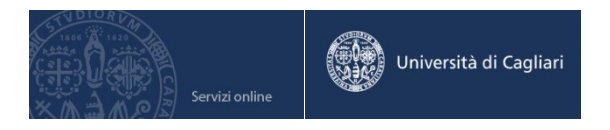

## **1. AVVIO DELLA RICHIESTA**

<span id="page-2-0"></span>La richiesta della "Tessera Baby" si effettua online accedendo all'area personale dei servizio online agli studenti e compilando un questionario contenente alcune domande relative al servizio richiesto. La richiesta può essere presentata dagli studenti regolarmente iscritti. Andate all'indirizzo web [https://webstudenti.unica.it](https://webstudenti.unica.it/) ed effettuate il login.

### **Nel menù "Questionari e richieste", cliccate sul link "Questionari generici".**

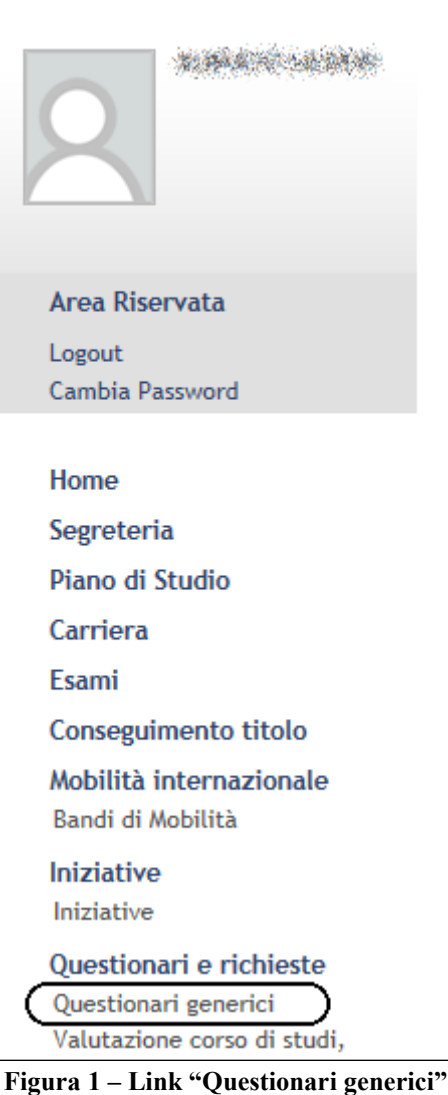

<span id="page-2-1"></span>Cliccate su "NUOVO".

## PAGINA RIASSUNTIVA CON I QUESTIONARI COMPILATI O COMPILABILI.

#### Lista Questionari

#### Richiesta della Tessera Baby

Questionario sulla tessera baby il questionario è compilabile dal 03/09/2015 fino al 03/09/2016 per un massimo di 1 volta Non è mai stata fatta nessuna compilazione!

**Figura 2 – Link "NUOVO"**

**NUOVO** 

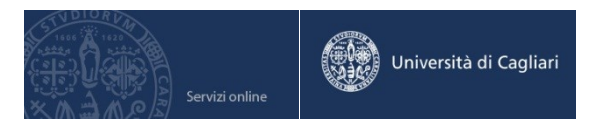

# **2. SCHERMATE DEL QUESTIONARIO**

<span id="page-3-0"></span>Di seguito le schermate del questionario:

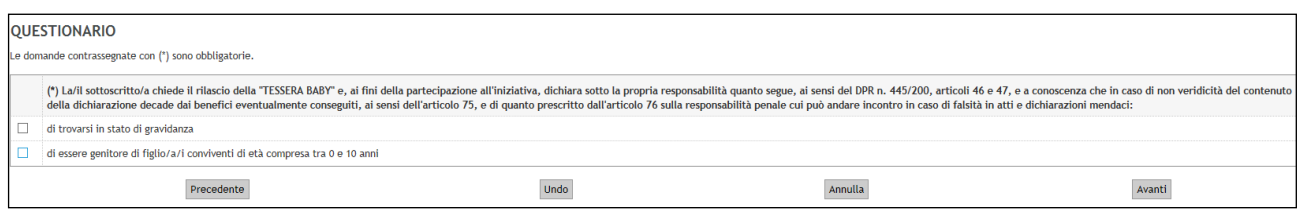

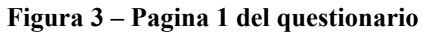

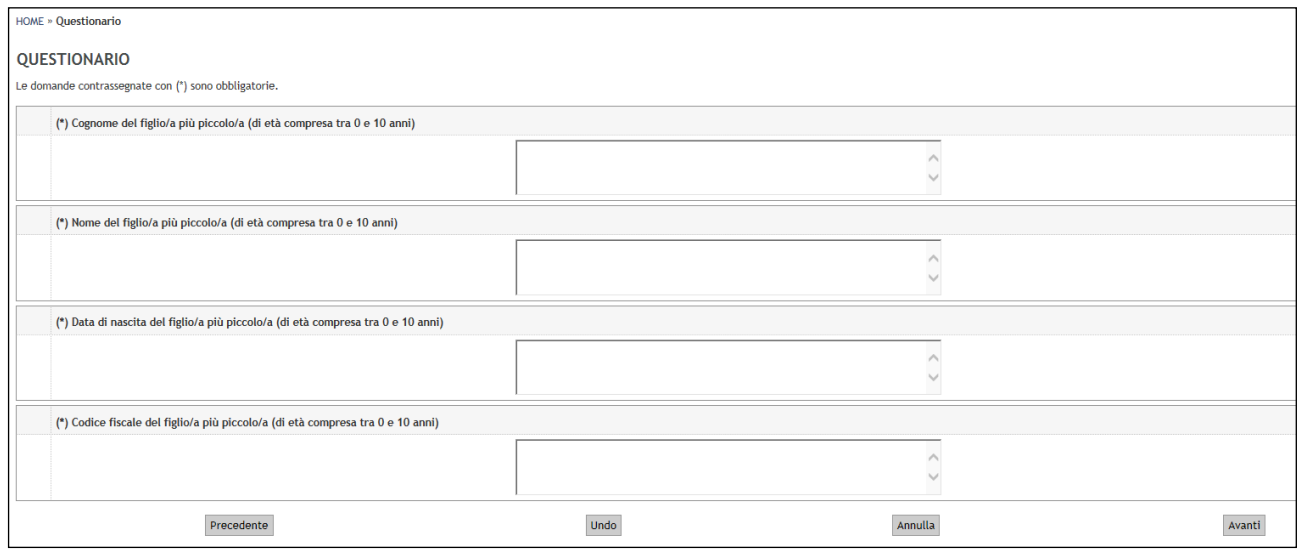

**Figura 4 – Pagina 2 (appare solo se nella prima pagina si seleziona la casella "di essere genitore ecc.")**

![](_page_3_Picture_59.jpeg)

**Figura 5 – Pagina 3**

![](_page_3_Picture_60.jpeg)

![](_page_4_Picture_0.jpeg)

**Figura 6 – Pagina 4**

## **3. CONFERMA DELLA COMPILAZIONE**

<span id="page-4-0"></span>Una volta terminata la compilazione, è necessario cliccare su "Conferma" per rendere definitive le risposte (e finalizzare così la richiesta).

![](_page_4_Picture_69.jpeg)

**Figura 7 – Link "Conferma"**

## **4. RIPRESA DI UNA COMPILAZIONE INTERROTTA**

<span id="page-4-1"></span>Se per qualche motivo avete interrotto la compilazione e volete riprenderla, dovete cliccare su "Questionari generici" (vedi [Figura 1\)](#page-2-1) e poi sull'icona a forma di matita.

![](_page_4_Picture_70.jpeg)

**Figura 8 – Ripresa compilazione interrotta**